**The AtlasScientific** 

### MQTT Settings Guide

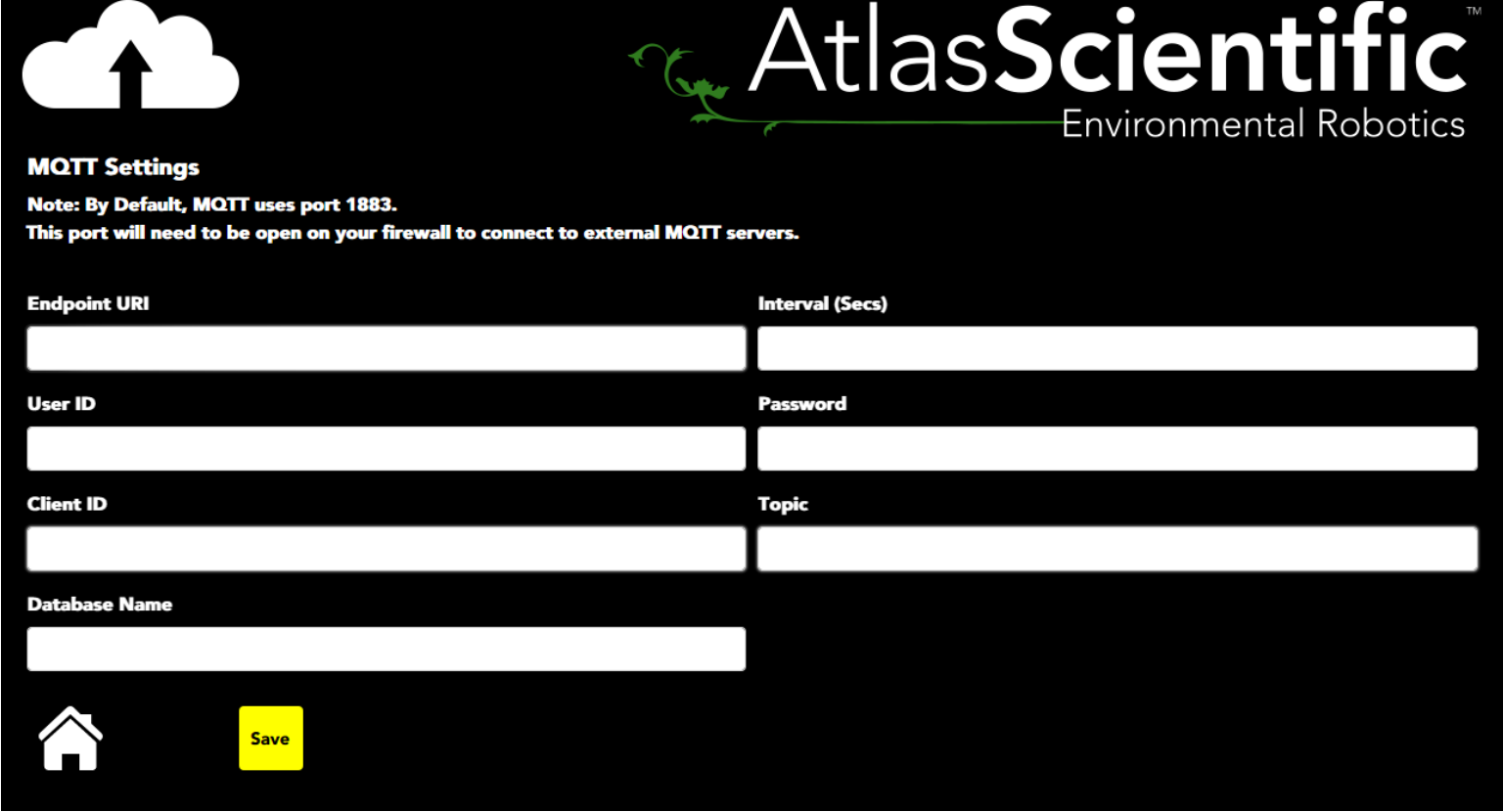

**Endpoint URI** - The web address of your MQTT broker.

*Example* io.adafruit.com

User ID - If your broker requires a login, this is where your user ID goes.

**Example** myUserId

Password - If your broker requires a login, this is where your password goes.

*Example* mypassword

**Interval (secs)** - How often the IoT should send to data to the broker.

**Example** 60

ClientID - A random ClientID. *(no spaces)*

*Example* My\_Device

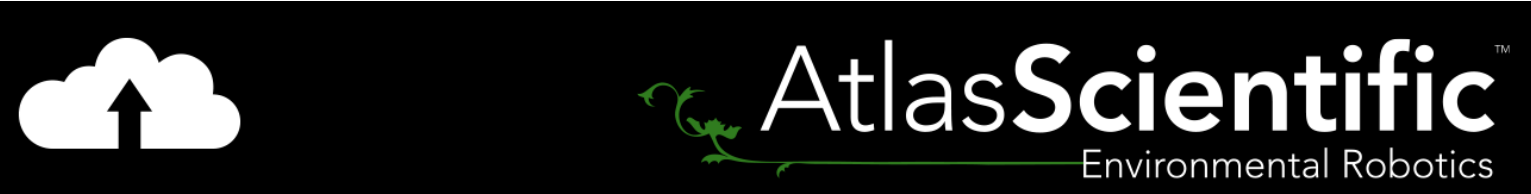

#### **MQTT Settings**

Note: By Default, MQTT uses port 1883.

This port will need to be open on your firewall to connect to external MQTT servers.

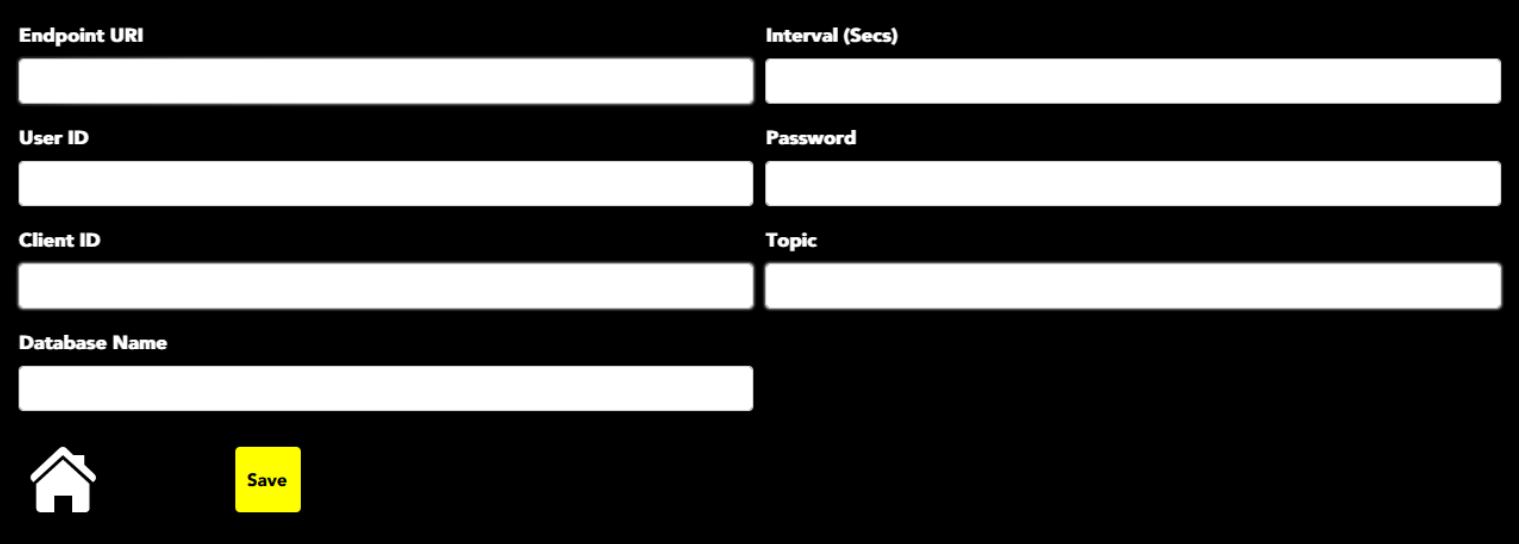

**Topic** - The MQTT topic the data will be sent out under.

*See* <http://www.steves-internet-guide.com/understanding-mqtt-topics/>

#### \*Note\*

We append on some subtopics /SensorType/Add\_(SensorAddress)/SensorName

*Example* /RTD/add\_102/MyName

If there is no name set, we leave off that subtopic.

**Database Name** - This field shows the filename and location of the database.

./loTData.db - This is the default filename and location of the database.

In the database is a table named SensorData, which have the following fields:

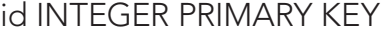

- = contains the ID number of the record
- RecordDateUTC text = contains time and date of readings: yyyy-mm-dd-00:00:00
	- sensorType text = contains the type of sensor(s) you are using
	- moduleName text **= contains the name you have given to the sensor(s)**
	- lastReading text = contains the last reading from the sensor(s)
		- sensorData text = contains All JSON information

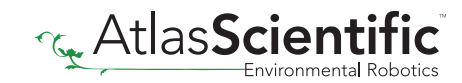

## MQTT with Mosquitto

#### Note: By Default, MQTT uses port 1883. This port will need to be open on your firewall to connect to external MQTT servers.

Mosquitto is an Open Source MQTT broker that works quite well and is easy to troubleshoot. It can be found at [https://mosquitto.org](https://mosquitto.org/) and is well supported.

If you assume your Mosquitto Broker is on a computer called MyComputer. Your settings for the Atlas IoT would be

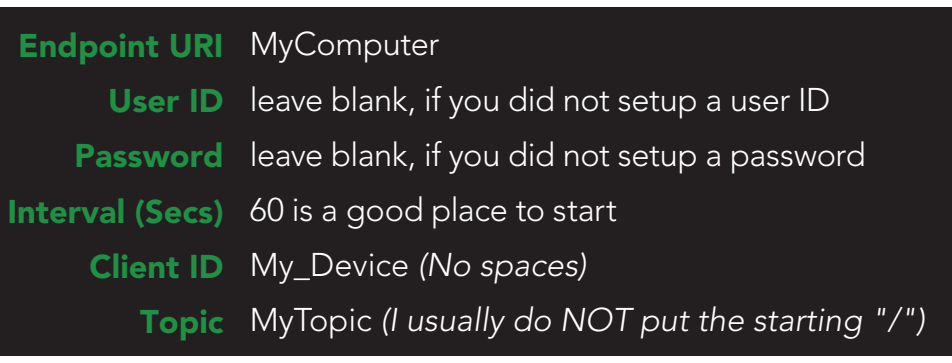

We will append a series of subtopic onto your topic

#### **Example** If you are running an EZO™ RTD Temperature Circuit on the default address, and have named it, Mosquitto will receive the topic MyTopic/RTD/add\_102/SensorName

If the circuit is unnamed (default) it will be **MyTopic/RTD/add\_102** 

If you have multiple sensors, there will be multiple topics, all underneath MyTopic. You should see them in your Mosquitto\_sub session

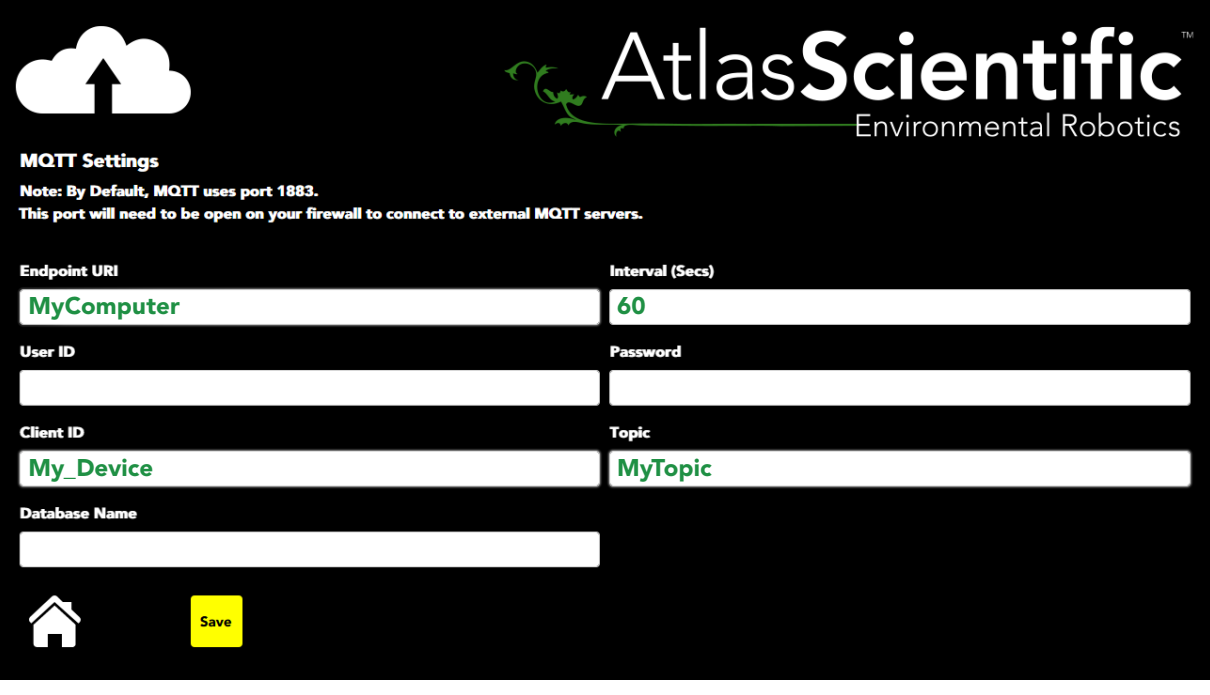

# MQTT with Mosquitto

### Troubleshooting

If we assume that you have installed Mosquitto on a computer called MyComputer (see their website [https://mosquitto.org](https://mosquitto.org/) for ports to open, etc),

You can monitor all traffic to that broker with a program call **mosquitto\_sub** *(comes in the install package)* The Manual can be found by clicking [HERE](https://mosquitto.org/man/mosquitto_sub-1.html)

Assuming you have not setup mosquitto for login, the command would be mosquitto\_sub -v -h MyComputer -t '#'

That command subscribes to ALL topics ('#') in a verbose manner.

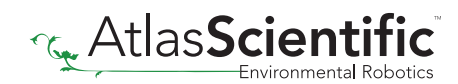

### MQTT with io.adafruit.com

#### Note: By Default, MQTT uses port 1883. This port will need to be open on your firewall to connect to external MQTT servers.

io.adafruit.com is a MQTT broker that has some limitations, but is usually quite reliable. That said, it has some differences from stock Mosquitto.

Your settings for the Atlas IoT would be

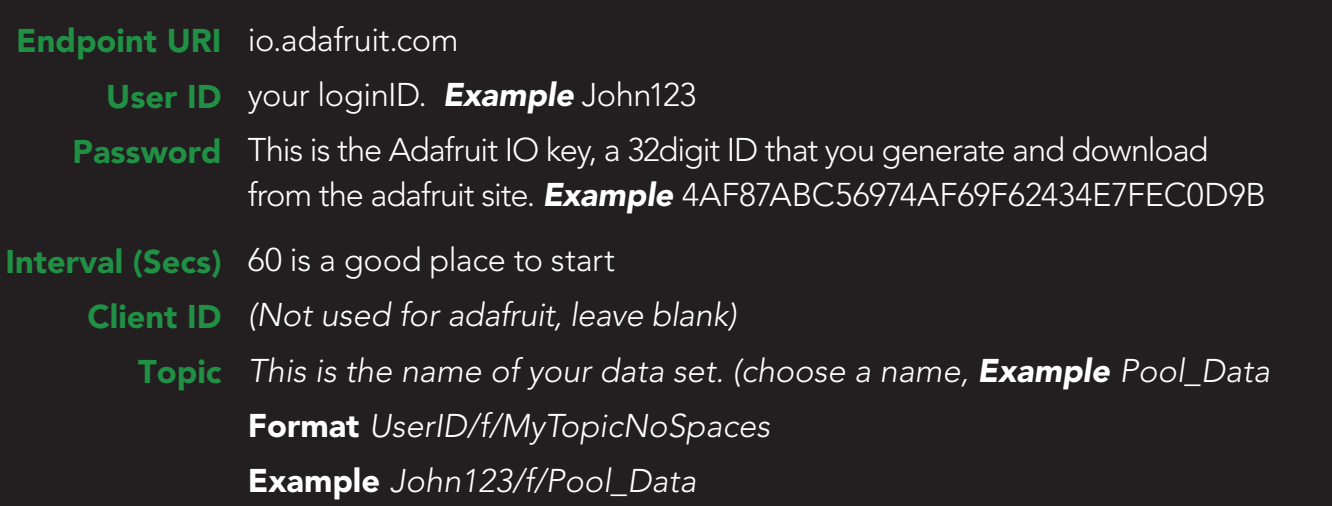

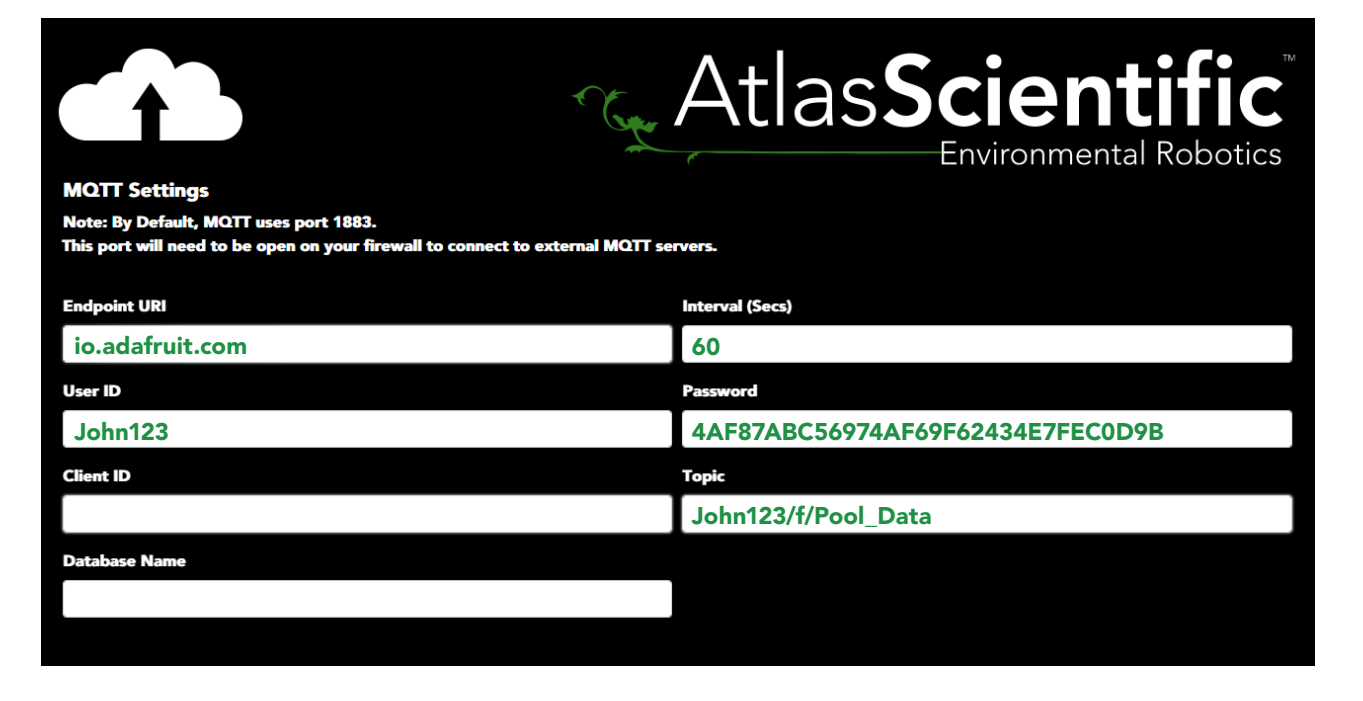

Once you hit save, go to io.adafruit.com and click on dashboard, + New Dashboard.

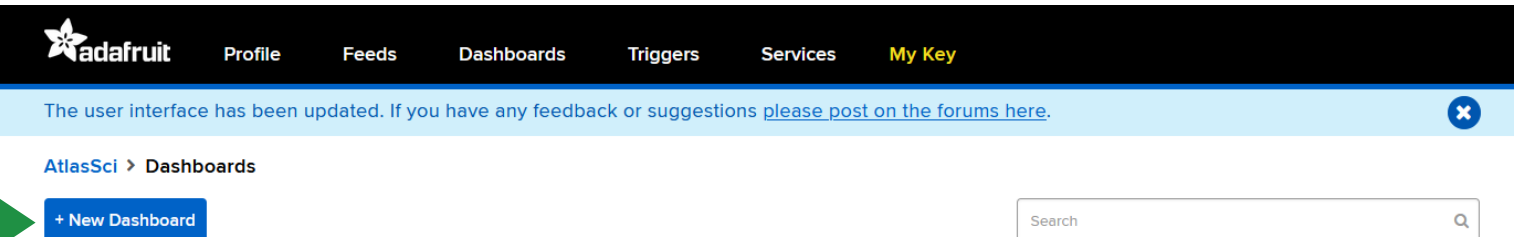

Name your dashboard and hit create.

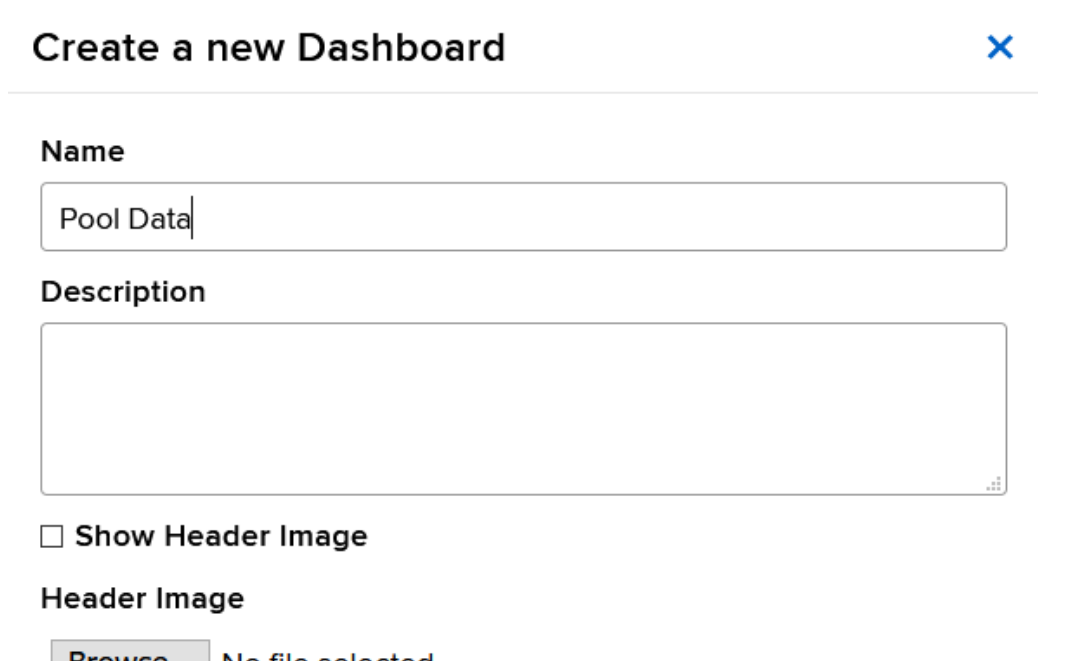

Browse... No file selected. Sample header image with breakpoints marked.

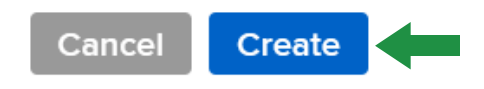

Once complete, click on your new dashboard.

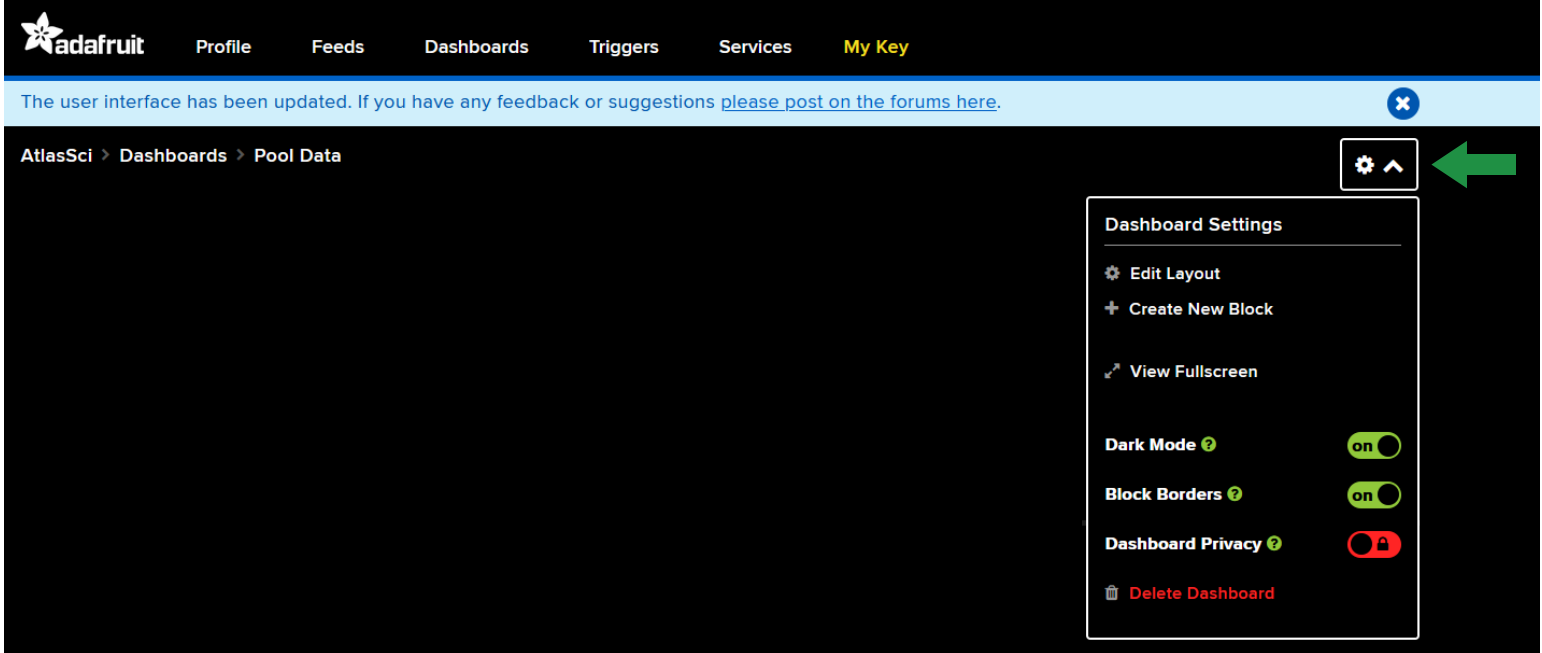

Click the gear icon located on the top right; Then click on *+ Create New Block.*

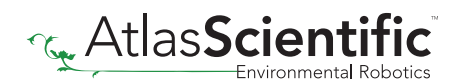

Choose the style you would like to see your data in, and apply the style to your sensor feed.

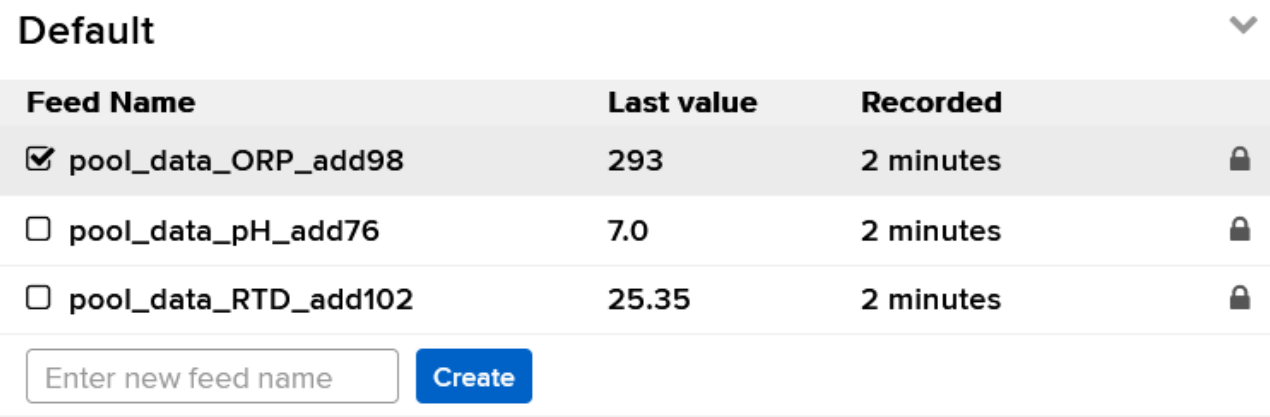

Once complete your dashboard could look like this:

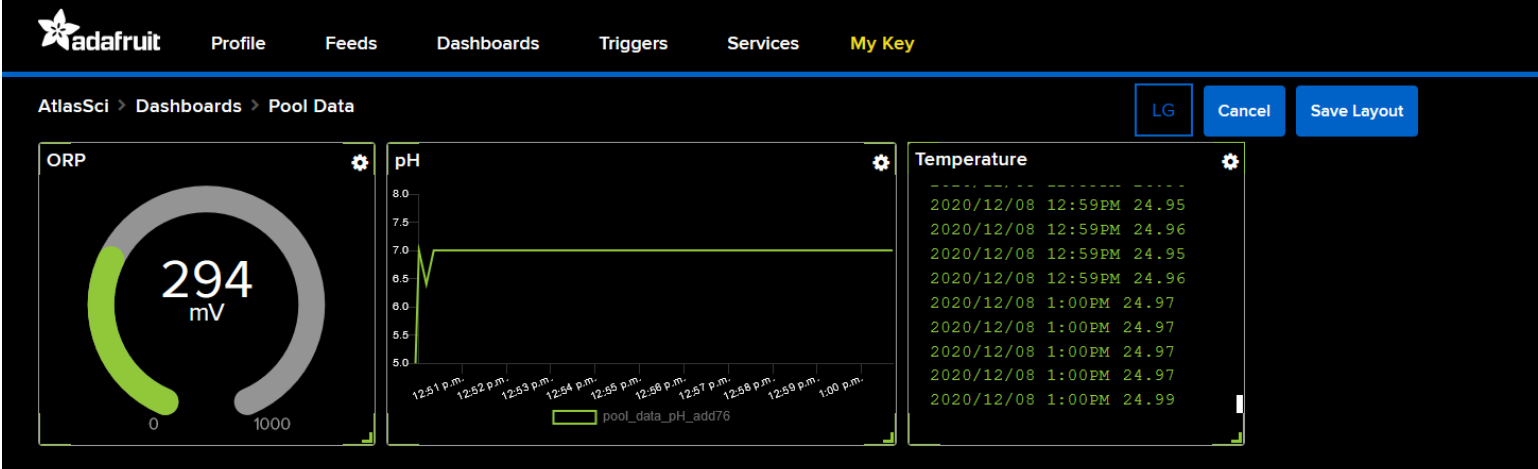

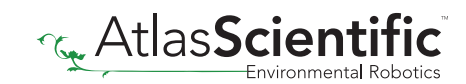